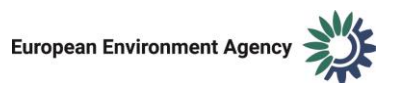

### **MSFD Articles 8, 9 and 10 Dataflow**

# Guide to manage data Excel-CSV to import in Reportnet 3

Document History

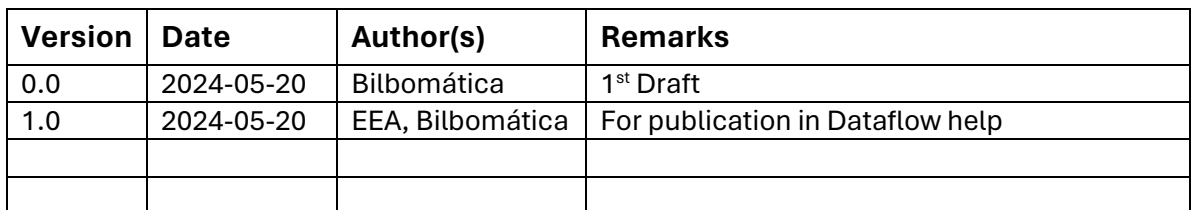

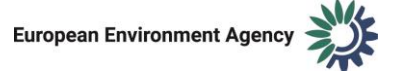

### Introduction

Due to Reportnet 3 platform limitations users can only import data using CSV. From the technical team, our suggestion is to save the file as CSV UTF-8:

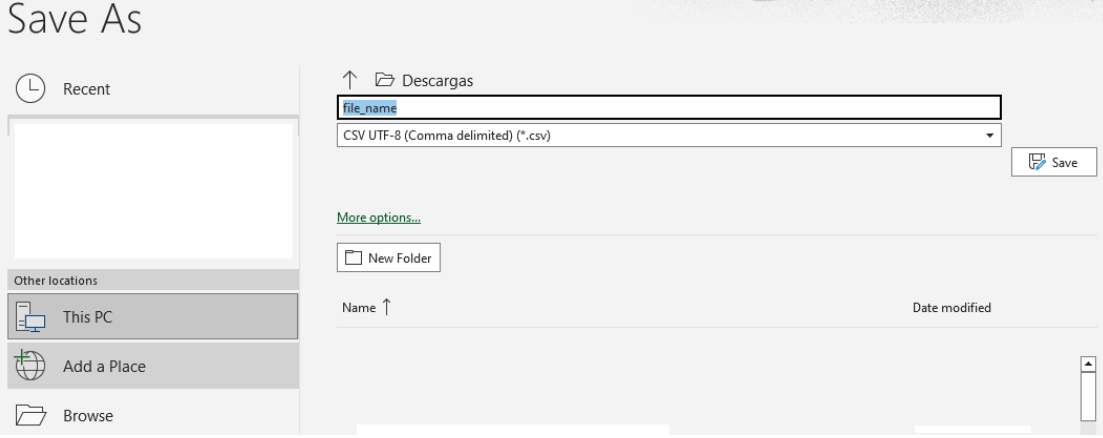

There are two different ways to set the list separator as a comma.

## Option 1

- In excel, click File > Options.
- On the Advanced tab, under Editing options, clear the Use system separators check box.
- Type new separators in the Decimal separator and Thousands separator boxes.
- Tip: When you want to use the system separators again, select the Use system separators check box.

### Option 2

- In Microsoft Windows, click the Start button, and then click Control Panel.
- Open the dialog box for changing Regional and Language settings.
- In the dialog box, look for the List separator setting. (Location may vary based on Windows version).
- Enter the desired list separator (comma).
- Click Apply and then click OK.

Please, note that if you are importing data as text with commas for example, you must replace these commas with another character before converting the file to csv.